認証済みのページは検索結果でより上位に表示されます。以下の方法で電話による認証をされることをおす すめ致します。

認証前に確認事項

Facebook ページに会社の電話番号が登録されているかどうか確認下さい。

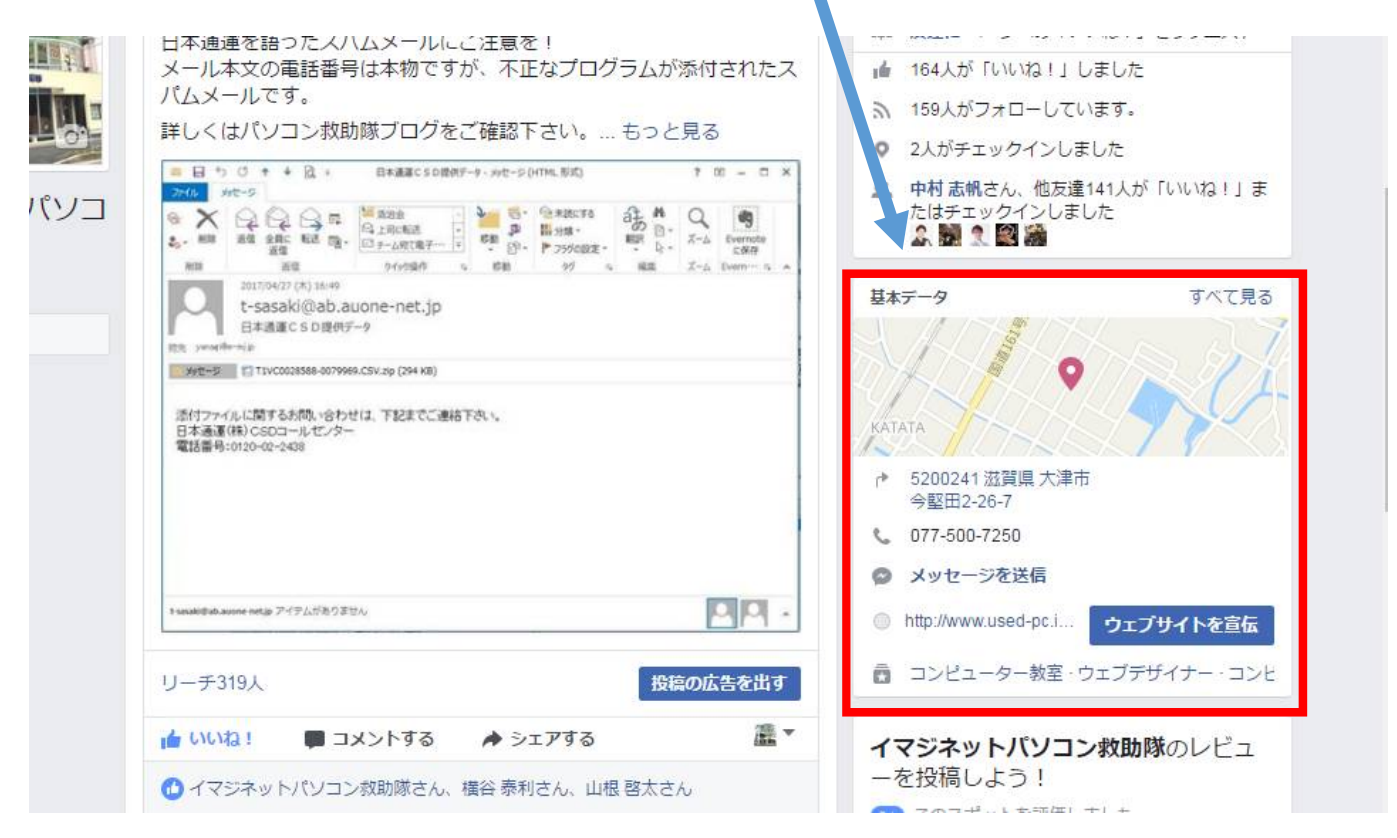

「設定」をクリックします。

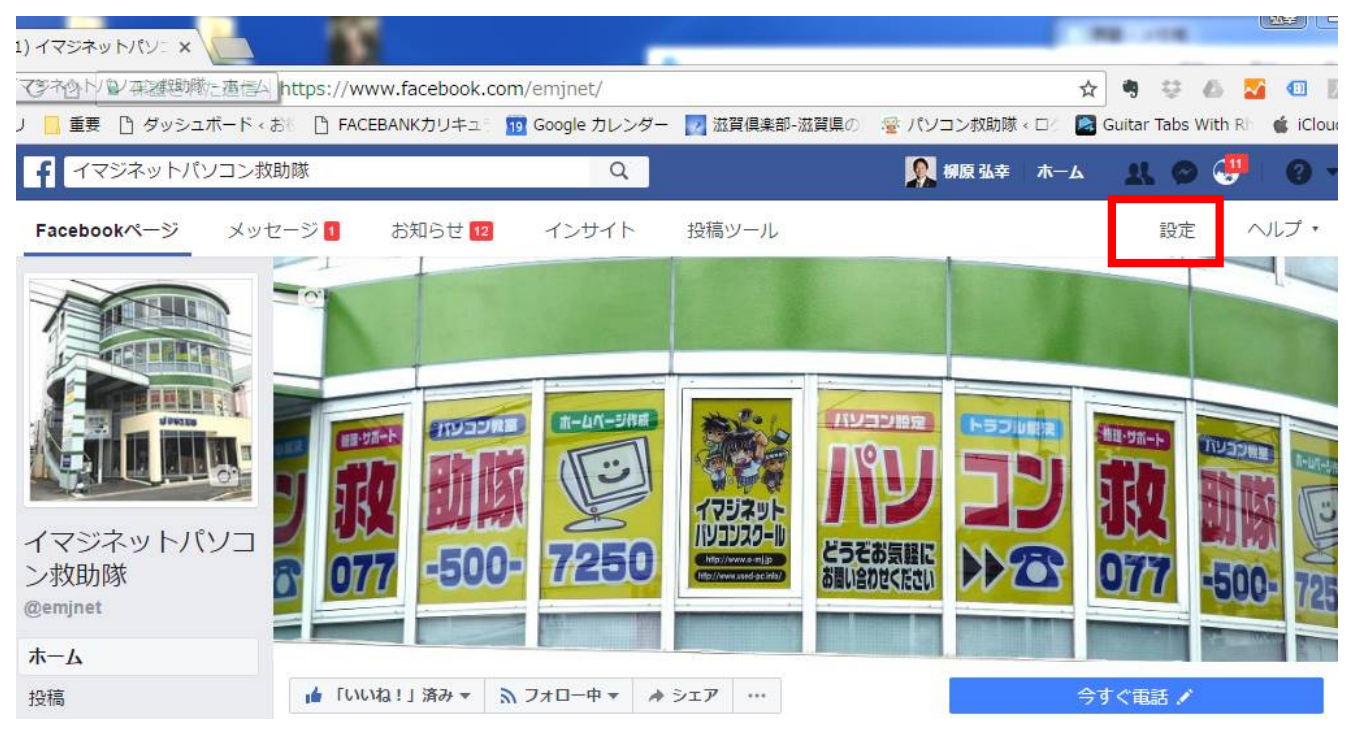

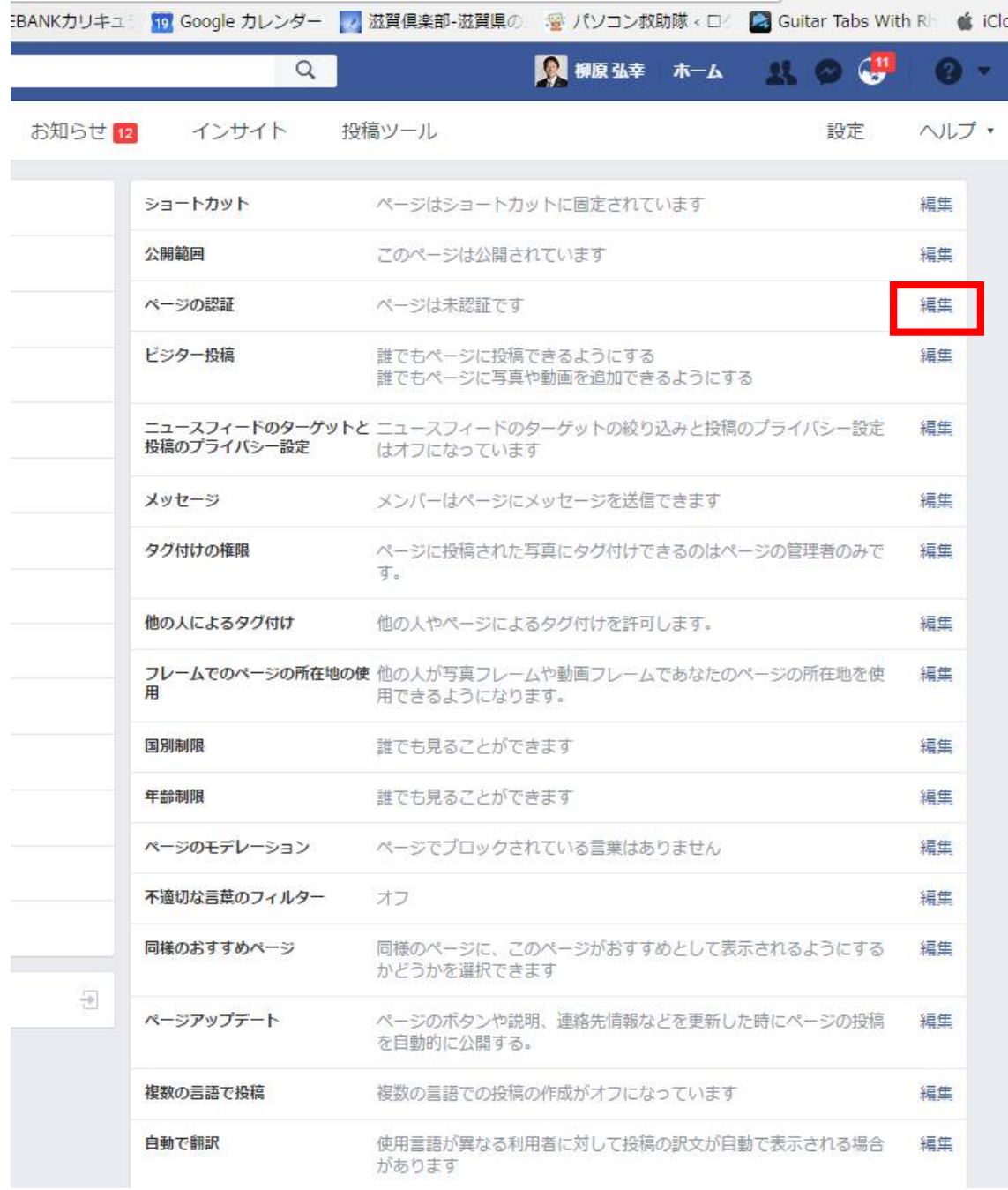

「この Facebook ページを認証」をクリックします。

認証済みのページは検索結果でより上位に表示されます。 ページの認証 このFacebookページを認証

「電話番号を入力」画面になりますので電話番号を入力して下さい。 ハイフンは抜きで結構です。また、内線番号は特に無ければ入力不要です。

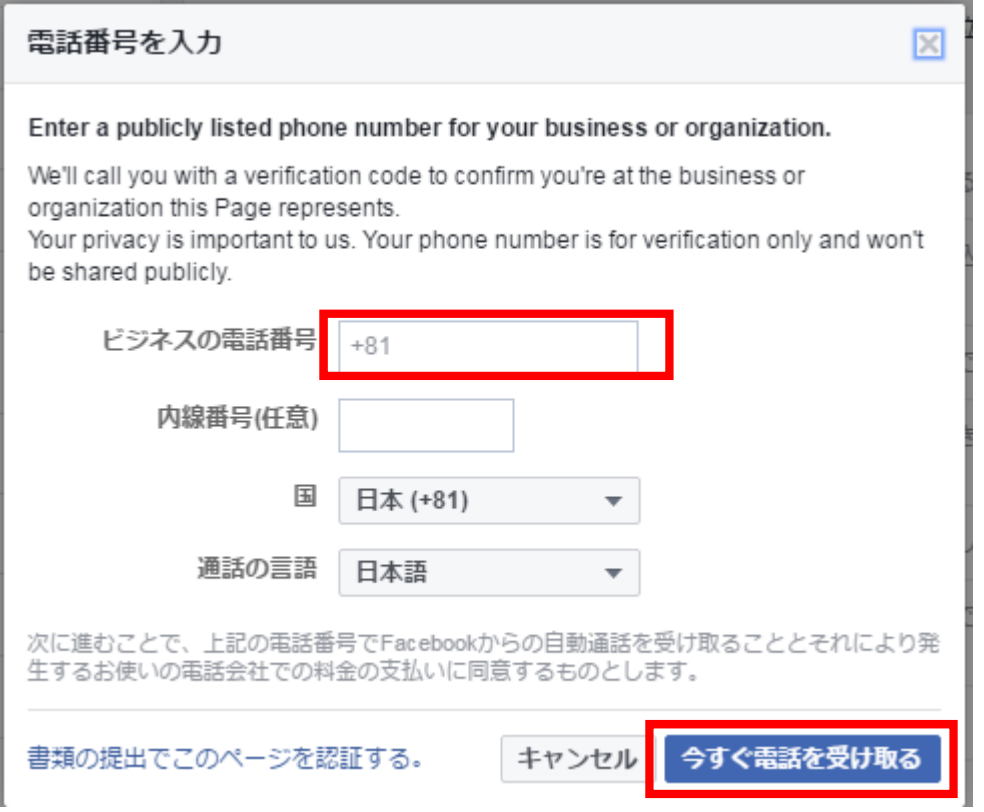

「今すぐ電話を受け取る」をクリックします。

すぐに自動音声の電話がかかってきますので電話から流れる「4桁の番号」を入力して次へをクリックして下 さい。

数字の 7 は「シチ」と言っていますので少し聞き取りにくいので注意が必要です。

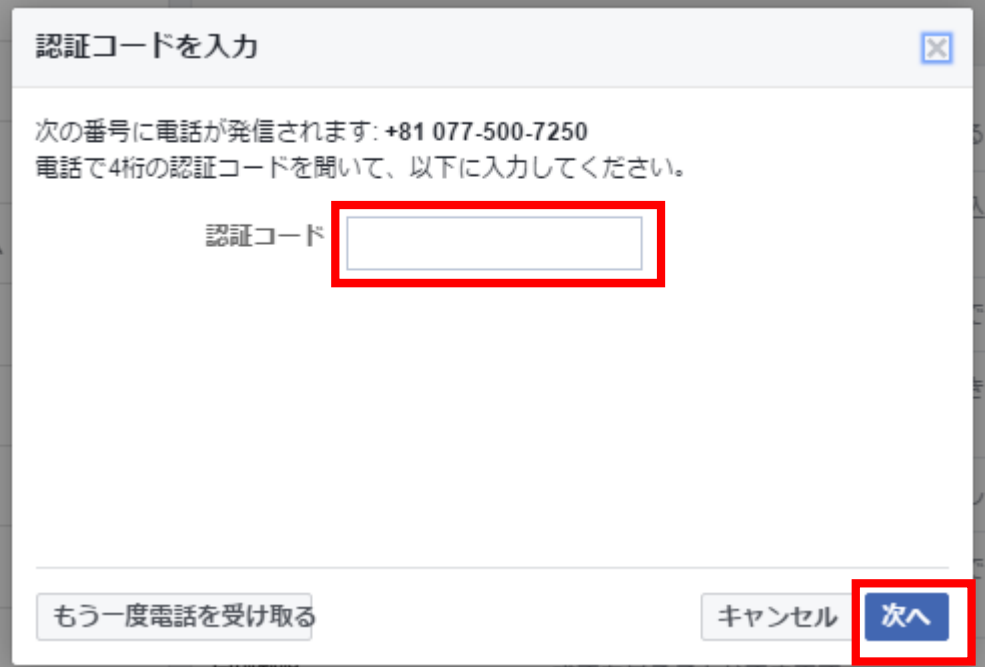

「ページが認証されました!」となると認証が出来ております。 OK をクリックして確認します。

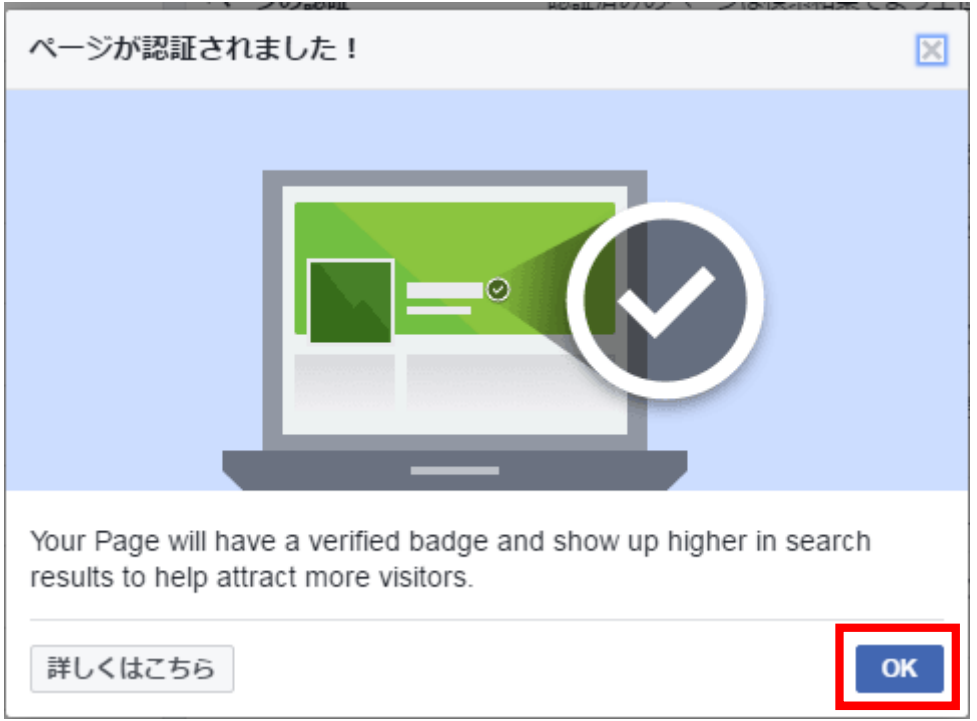

「ページが認証されました。」となっていれば認証完了です。

認証することにより、Facebook ページの検索に上位表示しやすくなります。

ページの認証 認証済みのページは検索結果でより上位に表示されます。 ページが認証されました。

## エラー表示の場合

下記のようなメッセージになる場合は、入力した数字が間違っているか、Facebook ページの登録している電 話番号が間違っている可能性があります。

今一度 Facebook ページで登録している電話番号の確認を行い、再度認証をお試し下さい。

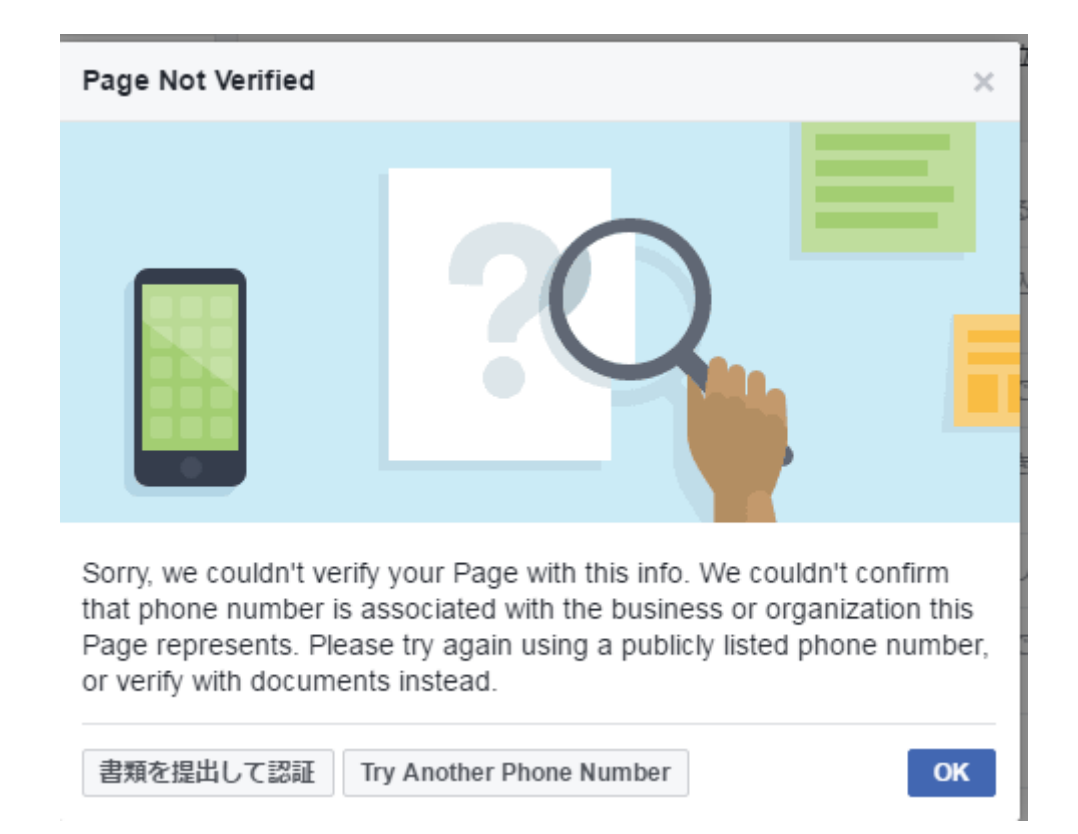

## <メッセージ内容>

Sorry, we couldn't verify your Page with this info. We couldn't confirm that phone number is associated with the business or organization this Page represents. Please try again using a publicly listed phone number, or verify with documents instead.

## <日本語訳>

申し訳ありませんが、この情報でページを確認できませんでした。電話番号がこのページが表すビジネスまた は組織に関連付けられていることを確認できませんでした。公開されている電話番号を使用してもう一度お 試しいただくか、代わりに文書で確認してください。